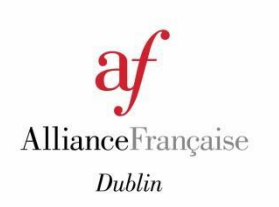

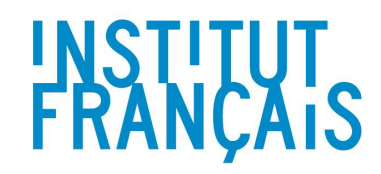

# **Starter Guide**

# **&**

# **F.A.Q.**

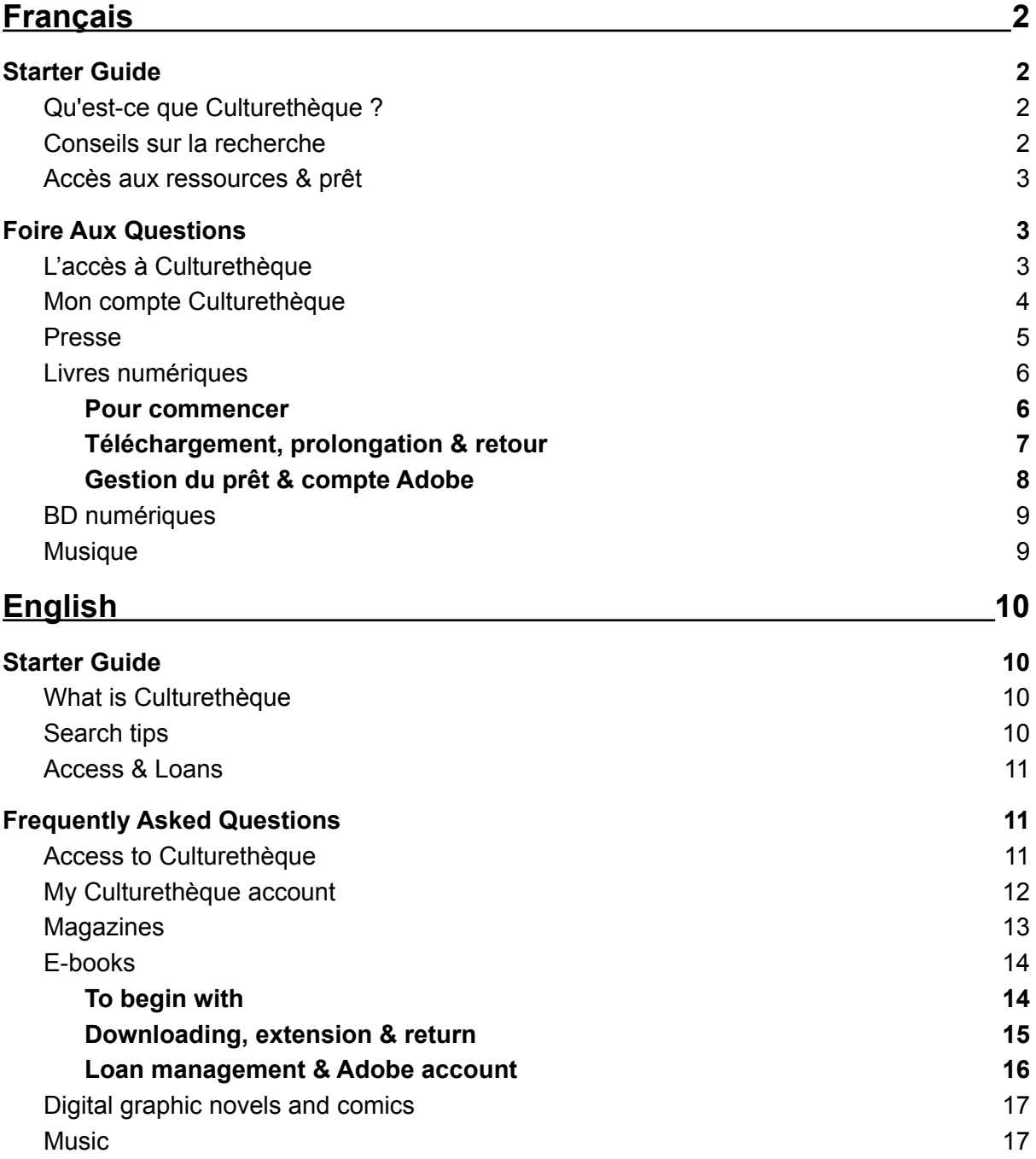

# <span id="page-1-0"></span>**Français**

# <span id="page-1-1"></span>Starter Guide

### <span id="page-1-2"></span>**Qu'est-ce que Culturethèque ?**

Culturethèque est une plateforme de ressources numériques mise à la disposition du réseau des Alliances Françaises en Irlande par l'Institut Français. Elle donne accès à un grand nombre de ressources culturelles et éducatives en français, éditées en France ainsi que venant d'autres pays francophones.

Culturethèque est également le catalogue de toutes les ressources physiques disponible à la médiathèque The French Library de l'Alliance Française Dublin. Vous pouvez y gérer vos prêts, renouvellements et réservation de document depuis la section "my account" en haut à droite de l'écran.

Vous avez la possibilité de créer un compte d'essai gratuit valable 3 semaines seulement en cliquant sur le bouton "register" de la page d'accueil ou en [cliquant](http://www.culturetheque.com/EXPLOITATION/IRL/register.aspx) ici. Nous vous invitons à nous contacter si vous souhaitez souscrire à un abonnement annuel.

*/!\ Pour les mineur.es l'accès à la plateforme doit se faire sous contrôle parental.*

### <span id="page-1-3"></span>**Conseils sur la recherche**

Culturethèque est à la fois une bibliothèque numérique, un catalogue et un portail vers d'autres bibliothèques et ressources. De ce fait, les termes de recherche n'ont pas été unifiés d'une plateforme à l'autre. Nous vous conseillons donc d'utiliser plusieurs synonymes de votre terme de recherche pour arriver à de meilleurs résultats.

Vous pouvez aussi sélectionner "All" ou "Tous catalogues" dans le menu déroulant à gauche de la barre de recherche et faire une recherche à vide pour voir tous les documents disponibles sur Culturethèque. Vous pourrez ensuite réduire la sélection en utilisant les filtres sur la colonne de gauche pour arriver au résultat recherché.

### <span id="page-2-0"></span>**Accès aux ressources & prêt**

Les ressources présentes sur Culturethèque venant de plusieurs plateformes, la méthode d'accès et les quotas peuvent varier d'une ressource à une autre.

Pour ce qui est des ebooks et livres audio, vous êtes limités à 3 lectures en simultané et 5 livres par mois.

Les magazines et journaux sont eux limités à 15 par mois.

*/!\ Pour la lecture de certaines ressources il peut être nécessaire de télécharger un logiciel avant d'ouvrir la ressource, surtout pour lire des livres numériques ou regarder des vidéos. Néanmoins, votre appareil pourrait déjà être équipé du bon logiciel. Dans ce cas assurez vous qu'il soit bien à jour avant de consulter la ressource*

#### **[> logiciels nécessaires](https://www.culturetheque.com/IRL/lien)**

# <span id="page-2-1"></span>Foire Aux Questions

### <span id="page-2-2"></span>L'accès à Culturethèque

● Quelles sont les conditions d'accès à Culturethèque ? L'accès est gratuit pour tous les étudiants des Alliances Françaises d'Irlande. Pour y accéder, demandez vos identifiants auprès de la personne référente dans votre Alliance.

Pour les non étudiants, les modalités d'inscription peuvent être différentes en fonction de l'Alliance auprès de laquelle vous souscrivez. Renseignez-vous auprès de la structure la plus proche de chez vous *(Voir la carte sur la page d'accueil)* concernant les modalités d'adhésion.

/!\ Le bouton "register" sur la page d'accueil de Culturethèque vous permet de créer un compte gratuit de 3 semaines pour découvrir la plateforme. Pour obtenir un accès d'un an, voir ci-dessus.

- Comment se connecte-t-on à Culturethèque ? Cliquez sur le bouton "log in" en haut à droite de votre écran. Entrez l'identifiant et le mot de passe qui vous auront été donnés à votre inscription. Et voilà, vous êtes connecté !
- Je ne me souviens plus de mes identifiants ?

Contactez votre structure qui vous les redonnera.

● Comment sauvegarder un document sur Culturethèque pour pouvoir le retrouver plus tard ?

Pour cela, cliquez sur l'icône "Basket" une fois sur la page du document que vous souhaitez retrouver.

Vous pourrez ainsi le retrouver en sélectionnant "Basket" dans votre compte.

### <span id="page-3-0"></span>Mon compte Culturethèque

- Comment modifier les informations de mon compte (mot de passe...)? Il vous suffit de cliquer sur la zone en haut à droite de votre écran qui contient votre prénom puis sélectionnez "Profile". Cliquez sur "Change my profile", modifiez les informations que vous voulez puis appuyez sur "send".
- Comment laisser un avis sur un document que j'ai consulté et comment retrouver mes avis ?

Si vous souhaitez laisser un avis sur un document que vous avez consulté, il vous suffit d'aller sur la page du document et de cliquer sur l'icône "Give my opinion". Vous pouvez choisir un pseudonyme si vous ne souhaitez pas que votre nom apparaisse. Notez le document sur 5, donnez un titre à votre avis, écrivez le puis cliquez sur "Confirm".

Pour retrouver un avis cliquez sur la zone en haut à droite de votre écran qui contient votre prénom puis sélectionnez "Contributions"

● Comment effectuer une recherche ? Pour effectuer une recherche, vous pouvez commencer par choisir quel type de document vous cherchez. Pour cela, faites défiler le menu déroulant à gauche de la

barre de recherche et choisissez entre un document présent à la Bibliothèque de l'Alliance Française de Dublin ou un document sur Culturethèque.

Ensuite, si vous cherchez un auteur en particulier, tapez son nom dans la barre de recherche puis sur la touche "entrer". Sinon appuyez sur la loupe. Vous arriverez normalement sur une page de résultats.

Si vous cherchez un auteur, vous devriez avoir seulement les livres de l'auteur qui apparaissent. Il ne vous reste plus qu'à choisir!

Si vous cherchez un genre ou un type de document, servez-vous de la colonne de gauche pour affiner votre recherche.

Les trois types de critères les plus intéressants à utiliser sont le type de document, le genre(classification) et la source du document:

Pour ce qui est de la source, cela correspond au site d'où vient le document. Chaque source correspond donc à un type de document :

- DIVERCITIES : Musique en ligne
- CCLAF : Documents de la Bibliothèque de l'Alliance Française de Dublin
- DILICOM : Livres numériques
- EPRESSE : Magazines en ligne
- FEEDBOOKS : Livres numériques
- IZNÉO : Bande dessinée en ligne
- LA SOURIS QUI RACONTE : Ressources jeunesse
- MESSAGGIO : livres jeunesse
- OPEN EDITION : textes d'archive
- RADIOFRANCE : podcasts
- STORYPLAY'R : Ressources jeunesse
- TOUT APPRENDRE : Cours en ligne

Il ne vous reste plus qu'à choisir les critères qui correspondent à votre recherche !

● Mes recherches mémorisées : A quoi servent-elles, comment en faire et comment les retrouver ?

Vous aimez beaucoup un style de document ou un auteur ? Alors tenez-vous au courant de l'arrivée de nouveaux titres de ce style ou cet auteur ! Pour cela, vous devez effectuer une recherche.

Pour savoir comment effectuer une recherche sur un auteur ou un style particulier, référez-vous à la question "comment faire une recherche ?"

Une fois la recherche effectuée, vous pouvez la mémoriser en cliquant sur l'icône de sauvegarde.

Vous pouvez donner un titre à votre recherche si vous le souhaitez. Cliquez sur "Track this search by receiving new results by email". Choisissez à quelle fréquence vous souhaitez être informé(e), validez et c'est fait ! Vous recevrez un mail lors de l'arrivée de nouveaux documents de cet auteur ou de ce type.

#### <span id="page-4-0"></span>Presse

● Comment accéder aux magazines ? Il vous suffit de cliquer sur le lien dans la zone quick access de la page d'accueil de Culturethèque. Vous pouvez également y accéder en cliquant sur "read puis sur la sous-catégorie "presse".

● Comment ouvrir un magazine ?

Une fois votre magazine choisi cliquez dessus puis sur "lire mon journal". Cela vous redirigera sur une page qui vous indique le nombre de lectures qu'il vous reste (vous avez accès à 15 numéros différents par mois). Cliquez sur "lire ce numéro". Cela vous mènera sur votre magazine.

- Comment rechercher un élément dans un magazine ? Vous devez cliquer sur les trois points en haut à droite de l'écran puis sur "rechercher". Tapez le mot que vous souhaitez trouver et cela vous mènera à ce que vous cherchez !
- Comment imprimer un magazine ? Vous devez cliquer sur les trois points en haut à droite de l'écran puis sur "imprimer". Sélectionnez ensuite la ou les pages que vous souhaitez imprimer. /!\ Vous n'avez le droit d'imprimer que 30 pages par heure
- A combien de magazines ai-je droit ? Vous avez le droit de lire 15 magazines par mois

#### <span id="page-5-0"></span>Livres numériques

### <span id="page-5-1"></span>**Pour commencer**

● Sur quels appareils puis-je lire les livres numériques de Culturethèque ?

Les livres de Culturethèque peuvent être lus sur ordinateur sous Windows ou Mac, la plupart des liseuses, tablettes ou smartphones. /!\ Selon le type de fichier, il peut être nécessaire de télécharger un logiciel, l'installer et se créer un compte avant de télécharger un livre. Se reporter au tableau pour avoir les liens directs vers les logiciels.

● Quel logiciel dois-je télécharger pour lire un livre numérique ?

Avant de télécharger un livre numérique, vous devez vous assurer d'avoir téléchargé et installé le bon logiciel.

Le logiciel à utiliser varie en fonction du type de fichier et de l'appareil utilisé [Voir graphique dans la question sur le site]

● Comment lire un livre numérique ?

Avant de télécharger un livre numérique, vous devez vous assurer d'avoir téléchargé et installé le bon logiciel.

/!\ Pour les logiciels Adobe, vous devrez créer un compte Adobe pour les utiliser

Pour lire le livre assurez-vous qu'il soit disponible

Dans la zone "To obtain the document" vous pouvez décider de lire le livre en ligne ou de le télécharger.

Nous vous conseillons de le télécharger car cela vous donne le droit de lire le fichier pendant un mois. Si jamais le nombre requis de personnes ont téléchargé le livre alors que vous avez décidé de le lire en ligne, il se pourrait qu'il ne soit plus disponible jusqu'à ce que l'emprunt d'une des personnes prenne fin.

Pour télécharger le livre, cliquez sur "download" et le fichier devrait se télécharger sur votre ordinateur.

Il ne vous reste plus qu'à l'ouvrir dans l'application correspondante !

Si jamais vous n'êtes pas sûr de vouloir emprunter un livre, vous avez également la possibilité d'en lire un extrait en cliquant dans la zone "To obtain the document" sur "Excerpt"

● A combien de livres numériques ai-je droit ?

Vous pouvez télécharger jusqu'à 3 livres en même temps et jusqu'à 5 livres par mois.

### <span id="page-6-0"></span>**Téléchargement, prolongation & retour**

● Pourquoi lorsque je souhaite télécharger un ouvrage numérique, le message suivant apparaît-il : "Tous les exemplaires sont actuellement empruntés" ?

Le nombre de prêts simultanés possibles sur chaque livre de Culturethèque est limité par les éditeurs. Ce sont ces prêts simultanés qui sont parfois atteints par les ouvrages les plus demandés.

● Dois-je retourner mes documents ?

Non. Le retour de vos livres numériques se fait automatiquement au bout de 30 jours. Vous n'avez pas besoin de le retourner manuellement.

● Puis-je prolonger un document emprunté ?

Oui vous le pouvez. Cliquez sur la zone en haut à droite de votre écran qui contient votre prénom puis sélectionnez "Digital loans". Vous verrez ainsi la liste de vos emprunts en cours.

Cliquez ensuite sur la case du ou des livres que vous souhaitez prolonger puis sur "Extend".

Si jamais l'option "Extend" n'est pas disponible, vous pouvez sans souci emprunter à nouveau un livre lorsqu'il a été retourné s'il reste des exemplaires disponibles.

● Comment télécharger un livre emprunté sur un autre appareil ou lorsque le téléchargement a buggé ?

Cliquez sur la zone en haut à droite de votre écran qui contient votre prénom puis sélectionnez "Digital loans".

Vous verrez ainsi la liste de vos emprunts en cours. Cliquez sur les trois petits points à droite de la ligne du livre que vous souhaitez télécharger puis sur "Download".

● Pour avoir le même livre numérique sur plusieurs supports, dois-je l'emprunter plusieurs fois ?

Non. Après avoir téléchargé un ouvrage sur un support (son ordinateur par exemple), on peut le mettre sur une tablette ou son smartphone par exemple. Toutefois, pour les fichiers nécessitant d'être ouverts par un logiciel Adobe, il faut impérativement que le logiciel ou l'application de lecture des autres supports aient le même Adobe ID que sur le premier support.

### <span id="page-7-0"></span>**Gestion du prêt & compte Adobe**

● Qu'est-ce que la gestion des droits numériques ou DRM ?

Le DRM ou Digital Rights Management, est un outil numérique de protection intégré à un livre numérique. Il contrôle les diverses utilisations du livre que ce soit le téléchargement, la durée d'un emprunt ou le transfert vers un appareil de lecture. Les DRM protègent les œuvres du piratage.

● Pourquoi certains ebooks sont au format epub alors que d'autres s'appellent "URLLink.acsm" ?

Le format epub est le format standard des livres numériques. Le format epub permet de lire sur de nombreux appareils : certaines liseuses (Kobo, Sony Reader, Cybook, Pocketbook...), l'ensemble des smartphones, des tablettes, et une majorité des ordinateurs (Windows ou iOS).

Le fichier URLLink.acsm n'est pas en soi le fichier du livre numérique mais un lien que le logiciel ou l'application utilise pour télécharger le livre à partir de Culturethèque.

● La création d'un compte Adobe est-elle obligatoire ?

Pour les fichiers epub non mais pour les fichiers "URLLink.acsm" oui, car l'identification par un compte Adobe déverrouille les DRM et permet donc la lecture des livres numériques.

● Faut-il se créer un compte Adobe pour chaque appareil de lecture ?

Un compte Adobe est valable sur 5 appareils, logiciels ou applications. Au-delà, il faut demander à Adobe d'annuler les premières connexions ou de se recréer un nouveau compte avec une autre adresse électronique. Cette seconde option est la plus simple.

#### <span id="page-8-0"></span>BD numériques

● Dois-je télécharger les bandes dessinées numériques ?

Non, les BD se lisent en ligne sans avoir besoin de les télécharger.

● Comment lire une BD numérique ? Il vous suffit de cliquer dans l'encart CONSULT ONLINE sur "Lire la bande dessinée". Cela vous mènera directement sur la plateforme de notre partenaire Izneo et il ne vous reste plus qu'à lire !

### <span id="page-8-1"></span>Musique

● Comment écouter de la musique sur Culturethèque ?

Après avoir choisi le titre que vous souhaitez écouter, cliquez dans l'encart CONSULT ONLINE sur "Découvrir". Cela vous mènera directement sur la plateforme de notre partenaire Divercities et il ne vous reste plus qu'à écouter !

● Comment retrouver des musiques sur Divercities ?

Lorsque vous aimez une musique, nous vous conseillons de la mettre en favoris en cliquant sur le symbole de cœur juste à côté du nom du titre. Vous pourrez ainsi le retrouver en cliquant sur "Favoris"

# <span id="page-9-0"></span>**English**

# <span id="page-9-1"></span>Starter Guide

### <span id="page-9-2"></span>**What is Culturethèque**

Culturethèque is the official digital platform of the Alliance Française and Institut Français network in Ireland, provided by the Institut Français. It gives access to a wide range of cultural and educational resources from France and other French-speaking countries.

Culturethèque also shows the catalogue of the resources available at The French Library Dublin, and you can manage your loans, renewals and reservations of those documents from the "my account" section.

You have the possibility to create a trial account valid for 3 weeks by clicking on the "register" button of the main page or by [clicking](http://www.culturetheque.com/EXPLOITATION/IRL/register.aspx) here. You will need to contact the closest Alliance Française for a full year registration.

*Please note that for members under 18 years old, access should be under parental control.*

# <span id="page-9-3"></span>**Search tips**

Culturethèque is both an online library and a portal to other libraries and resources. As a consequence, search keywords are not unified from one platform to the other. We recommend that you try a few synonyms of your main keywords to achieve better results.

You can also select 'All ' or Tous catalogues' in the drop down menu on the left of the search bar and click on the magnifying glass leaving the search bar empty to show all the titles available on Culturethèque. You can then refine the results using filters situated on the left hand side of the page.

### <span id="page-10-0"></span>**Access & Loans**

For the same reason that resources are located on different websites, methods of access can vary from one type of resource to the other.

eBooks and audiobooks are limited to 3 books at the same time and up to 5 per month

Magazines and newspapers are limited to 15 per month.

*You might need to download some extra software to access resources before opening it, especially to read e-books and watch animations. Your device might already be equipped with this freeware, so be sure to keep it updated before consulting the ressources.*

#### **[> Software needed to access specific formats](https://www.culturetheque.com/IRL/lien)**

# <span id="page-10-1"></span>Frequently Asked Questions

### <span id="page-10-2"></span>Access to Culturethèque

● What are the conditions to access Culturethèque?

Access is free for all students of the Alliances Françaises of Ireland.

To access it, request your login details from the contact person in your Alliance. For non-students, the registration procedures may be different depending on the Alliance with which you subscribe. Check with the structure closest to you (check the map in the main page) concerning the terms of membership.

/!\ The "register" button on the Culturethèque home page allows you to create a free 3-week account to discover the platform. For one year access, see above.

● How do I connect to Culturethèque?

Click on the "log in" button at the top right of your screen. Enter the username and password given to you when you registered. Et voilà, you are connected!

● I can't remember my login details?

Contact your nearest Alliance, and they will be able to assist you in retrieving your details.

● How do I do a search ?

To do a research, you may choose first the type of document you are looking for. To do this, scroll down the drop-down menu to the left of the search bar and choose between a document of the French Library of Dublin's Alliance Francaise or a document on Culturethèque.

Then, if you are looking for a particular author, type his name in the search bar then press the "enter" key. Otherwise press the magnifying glass. You will normally come to a results page.

If you are looking for an author you should only have author's books listed. All you have to do is choose!

If you are looking for a genre or type of document, use the left column to refine your search.

The three most interesting types of criteria to use are document type, genre (classification) and document source:

Regarding the source, this corresponds to the website from which the document comes. Each source therefore corresponds to a type of document:

- DIVERCITIES : Online Music
- CCLAF : Documents of the French Library of Dublin's Alliance Francaise
- DILICOM : Ebooks
- EPRESSE : Online magazines
- FEEDBOOKS : Ebooks
- IZNÉO : Online comics
- LA SOURIS QUI RACONTE : Youth documents
- MESSAGGIO : Youth books
- OPEN EDITION : Archives texts
- RADIOFRANCE : Podcasts
- STORYPLAY'R : Youth documents
- TOUT APPRENDRE : Online ressources

All you have to do is choose the criteria that match your search!

### <span id="page-12-0"></span>My Culturethèque account

● How can I modify my account information (password ...)?

All you have to do is click on the area at the top right of your screen which contains your first name and then select "Profile". Click on "Change my profile", modify the information you want then press "send"

● How do I save a document on Culturethèque to be able to find it later?

To do this, click on the "Basket" icon once you find the page of the document you want to find later.

You will be able to find it by clicking on the area at the top right of your screen which contains your name and then select "Basket"

● How do I leave a review on a document and how can I find my contributions?

If you want to leave a review on a document, simply go to the document page and click on the "Give my opinion" icon.

You can choose a nickname if you don't want your name to appear. Rate the document, give your opinion review a title, write it down then click on "Confirm".

To find a review click on the area at the top right of your screen which contains your first name then select "Contributions"

● My memorized searches: What are they used for, how to do them and how to find them?

Do you really like a certain style of content or an author? Why not keep informed about the new arrivals that would interest you? For this you must perform a search.

To find out how to search for a particular author or style, refer to the question "how to search?". Refine your search so that the documents that appear on the search are the one of the author or theme you are interested in. Once the search is done, you can save it by clicking on the save icon.

You can give your research a title if you wish. Click on "Track this search by receiving new results by email". Choose how often you want to be informed, validate and it's done! You will receive an email when new documents arrive from this author or this type.

#### <span id="page-12-1"></span>**Magazines**

● How do I access magazines?

You just need to click on the link in the quick access area of the Culturethèque home page. You can also access it by clicking on the "read" button then on the sub-category "presse".

● How do I open a magazine?

Once you have chosen your magazine, click on it and then on "read my newspaper". This will redirect you to a page that tells you how many reads you have left. Click on "Lire mon journal". This will take you to your magazine.

● How do I search for a word in a magazine?

You have to click on the three dots at the top right of the screen and then on "Rechercher". Type in the word you want to find and it will lead you to what you are looking for!

● How do I print a magazine?

You must click on the three dots at the top right of the screen and then on "Imprimer". Then select the page(s) you want to print. /!\ You are only allowed to print 30 pages per hour

● How many magazines am I entitled to?

You can read up to 15 magazines per month.

# <span id="page-13-0"></span>E-books

### <span id="page-13-1"></span>**To begin with**

● Which devices can I use to read Culturethèque digital books?

Culturethèque books can be read on a computer running Windows or Mac, some e-readers, tablets or smartphones.

/!\ Depending on the type of file, it may be necessary to download a software & install it before downloading a book. Refer to the next question for direct links to the software.

● What software do I need to download to read an eBook?

Before downloading an eBook, you need to make sure you've downloaded and installed the correct software.

The software to use varies depending on the type of file and the device used

[See graphic in the question on the website]

● How to read a digital book?

Before downloading an eBook, you need to make sure you've downloaded and installed the correct software.

/!\ For Adobe software, you will need to create an Adobe account to use it

To read the book make sure it is available

To download it, on the "To obtain the document" area, click "download" and the file should download to your computer. All you have to do is open it in the corresponding application!

For some books, You can decide to read the book online without downloading any file. However, we advise you to download it as it gives you the right to play the file for one month. If the maximum number of people have downloaded the book when you have decided to read it online, it may not be available until one person's borrowing ends.

If you are ever unsure if you want to borrow a book, you can also read an extract by clicking in the "To obtain the document" area on "Excerpt"

● How many digital books am I entitled to?

You can download up to 3 books at the same time and up to 5 books per month.

### <span id="page-14-0"></span>**Downloading, extension & return**

● To have the same eBook on multiple media, do I have to borrow it multiple times?

No. After downloading a book on a medium (your computer for example), you can put it on a tablet or smartphone for example. However, for files to be opened by Adobe software, it is imperative that the other reading software or application supports the same Adobe ID as on the first media.

● How do I download a borrowed book on another device or when the download failed?

Click on the area at the top right of your screen which contains your first name then select "Digital loans".

You will then see the list of your current loans. Click on the three small dots to the right of the line of the book you want to download and then on "Download". Et voilà !

● Why when I want to download an ebook, does the following message appear: "Tous les exemplaires sont actuellement empruntés"?

The number of simultaneous loans possible on each Culturethèque book is limited by the publishers. It is these simultaneous loans that are sometimes reached by the most requested works.

● Do I have to return my documents?

The return of your digital books is automatically done after 30 days. You don't need to do it.

● Can I extend a borrowed document?

Yes you can. Click on the area at the top right of your screen that contains your first name then select "Digital loans". You will see the list of your current loans. Then click on the box of the book(s) you wish to extend and then click on "Extend". Et voilà !

If the "Extend" option is not available, you can borrow it again after it has been returned if there are still copies available.

#### <span id="page-15-0"></span>**Loan management & Adobe account**

● What is digital rights management or DRM?

DRM, is a digital protection tool integrated into a digital book. It controls the various uses of the book, whether for downloading, the duration of a loan or transfer to a reading device. DRM protects works from piracy.

● Why are some ebooks in epub format while others are called "URLLink.acsm"?

The epub format is the standard format for ebooks. The epub format can be read on many devices: some e-readers (Kobo, Sony Reader, Cybook, Pocketbook, etc.), all smartphones, tablets, and most computers (Windows or iOS).

The URLLink.acsm file itself is not the digital book file but a link that the software or application uses to download the book from Culturethèque.

• Is the creation of an Adobe account mandatory?

For epub files no but for "URLLink.acsm" files yes, because identification by an Adobe account unlocks DRM and therefore allows digital books to be read.

● Do you have to create an Adobe account for each reading device?

An Adobe account is valid on 5 devices, software or applications. Beyond that, you must ask Adobe to cancel the first connections or to recreate a new account with another email address. This second option is the simplest.

## <span id="page-16-0"></span>Digital graphic novels and comics

● Do I have to download the digital comics?

No, comics are to be read online without having to download them.

● How do I read a digital comic?

All you have to do is click in the CONSULT ONLINE insert on "Lire la bande dessinée". This will take you directly to the platform of our partner Izneo and all you have to do is read!

#### <span id="page-16-1"></span>**Music**

● How to listen to music on Culturethèque?

After choosing the album you want to listen to, click in the CONSULT ONLINE insert on "Découvrir". This will take you directly to the platform of our partner Divercities and all you have to do is listen!

● How do I keep track of the songs I like on Divercities?

When you like a song, we recommend that you bookmark it by clicking on the heart symbol just next to the title name. You can find it by clicking on "Favoris"